# **FASTECH**

# Ezi-SERVO II Plus-E

## Ethernet Driver

지원 버전 TOP Design Studio V1.4.11.23 이상

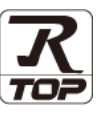

### **CONTENTS**

Touch Operation Panel을 사용해주시는 고객님께 감사 드립니다.

- 1. 시스템 구성 [2 페이지](#page-1-0) 접속에 필요한 기기, 각 기기의 설정, 케이블, 구성 가능한 시스 템에 대해 설명합니다.
- 2. 외부 장치 선택 **3** 7 3 [페이지](#page-2-0)

TOP 기종과 외부 장치를 선택합니다.

3. TOP 통신 설정 4 [페이지](#page-3-0)

TOP 통신 설정 방법에 대해서 설명합니다.

4. 지원 어드레스 9 **[페이지](#page-8-0)** 본 절을 참조하여 외부 장치와 통신 가능한 어드레스를 확인하 십시오.

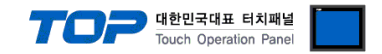

## <span id="page-1-0"></span>1. 시스템 구성

TOP와 "FASTECH – Ezi-SERVO Plus-E Series"의 시스템 구성은 아래와 같습니다.

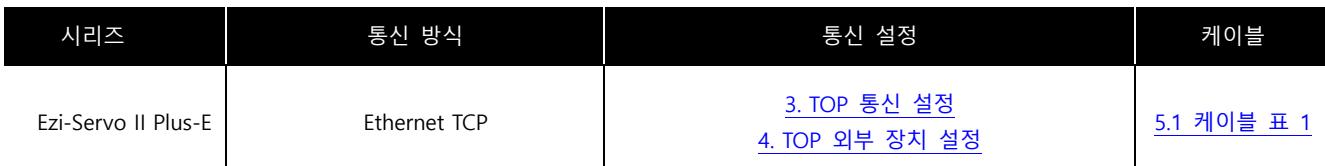

■ 연결 구성

ㆍ1 : 1(TOP 1 대와 외부 기기 1 대) 연결

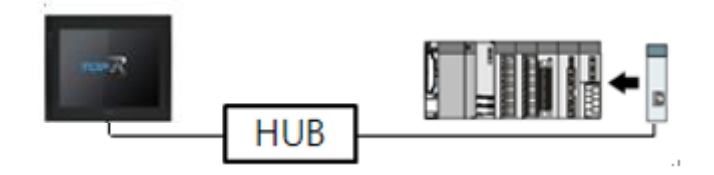

ㆍ1 : N (TOP 1 대와 외부 기기 N 대) 연결

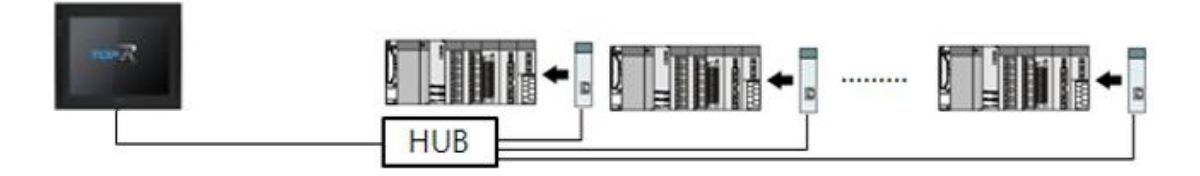

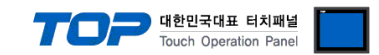

### <span id="page-2-0"></span>2. 외부 장치 선택

■ TOP 모델 및 포트 선택 후 외부 장치를 선택합니다.

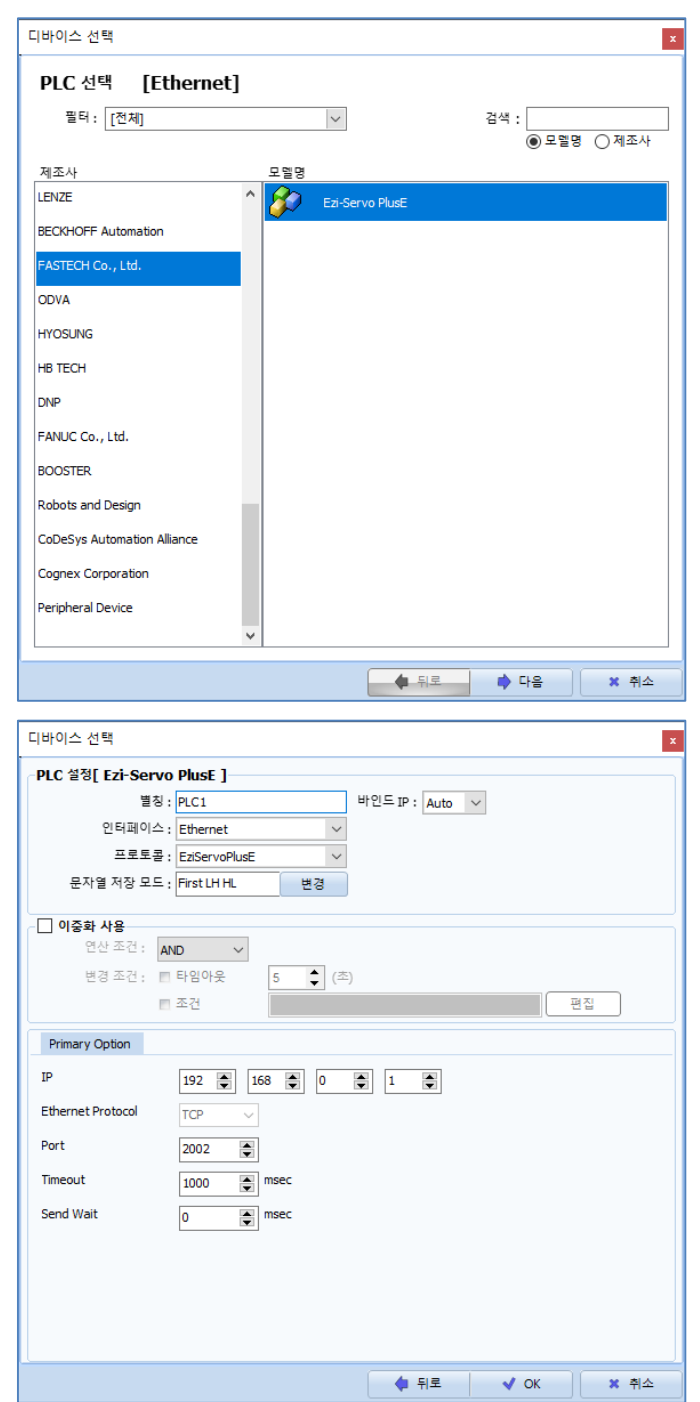

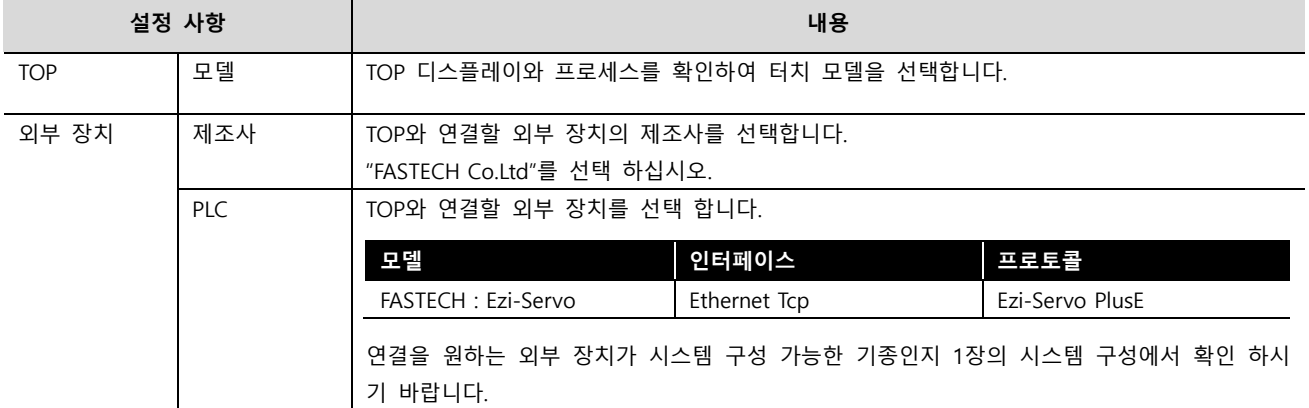

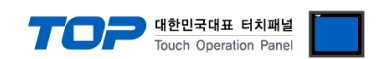

### <span id="page-3-0"></span>3. TOP 통신 설정

통신 설정은 TOP Design Studio 혹은 TOP 메인 메뉴에서 설정 가능 합니다. 통신 설정은 외부 장치와 동일하게 설정해야 합니다.

#### 3.1 TOP Design Studio 에서 통신 설정

#### (1) 통신 인터페이스 설정

■ [ 프로젝트 > 프로젝트 속성 > TOP 설정 ] → [ 프로젝트 옵션 > "HMI 설정 사용" 체크 > 편집 > 이더넷 ] – TOP 통신 인터페이스를 TOP Design Studio에서 설정합니다.

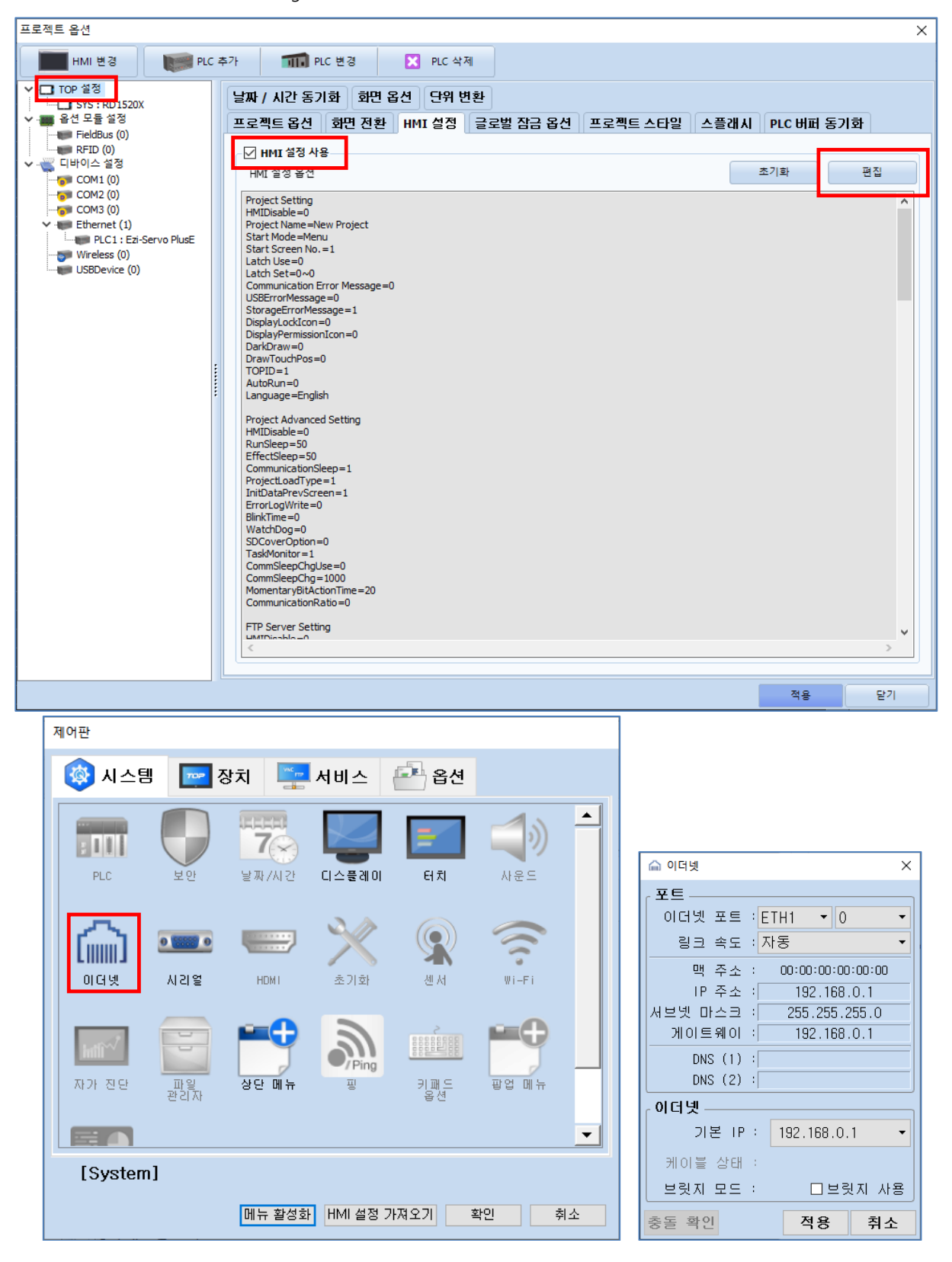

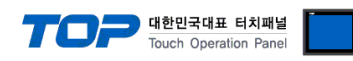

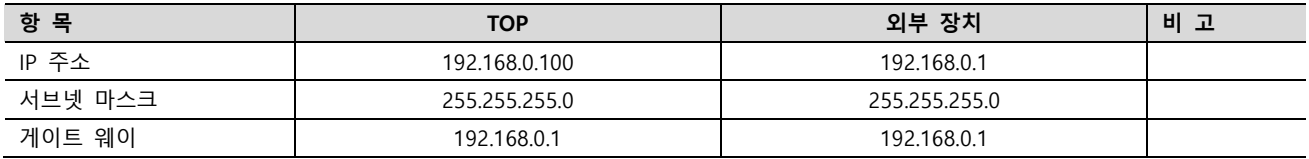

※ 위의 설정 내용은 본 사에서 권장하는 예시입니다.

#### (2) 통신 옵션 설정

■ [ 프로젝트 > 프로젝트 속성 > PLC 설정 > "FASTECH : Ezi-Servo"] –Computer Link 통신 드라이버의 옵션을 TOP Design Studio에서 설정합니다.

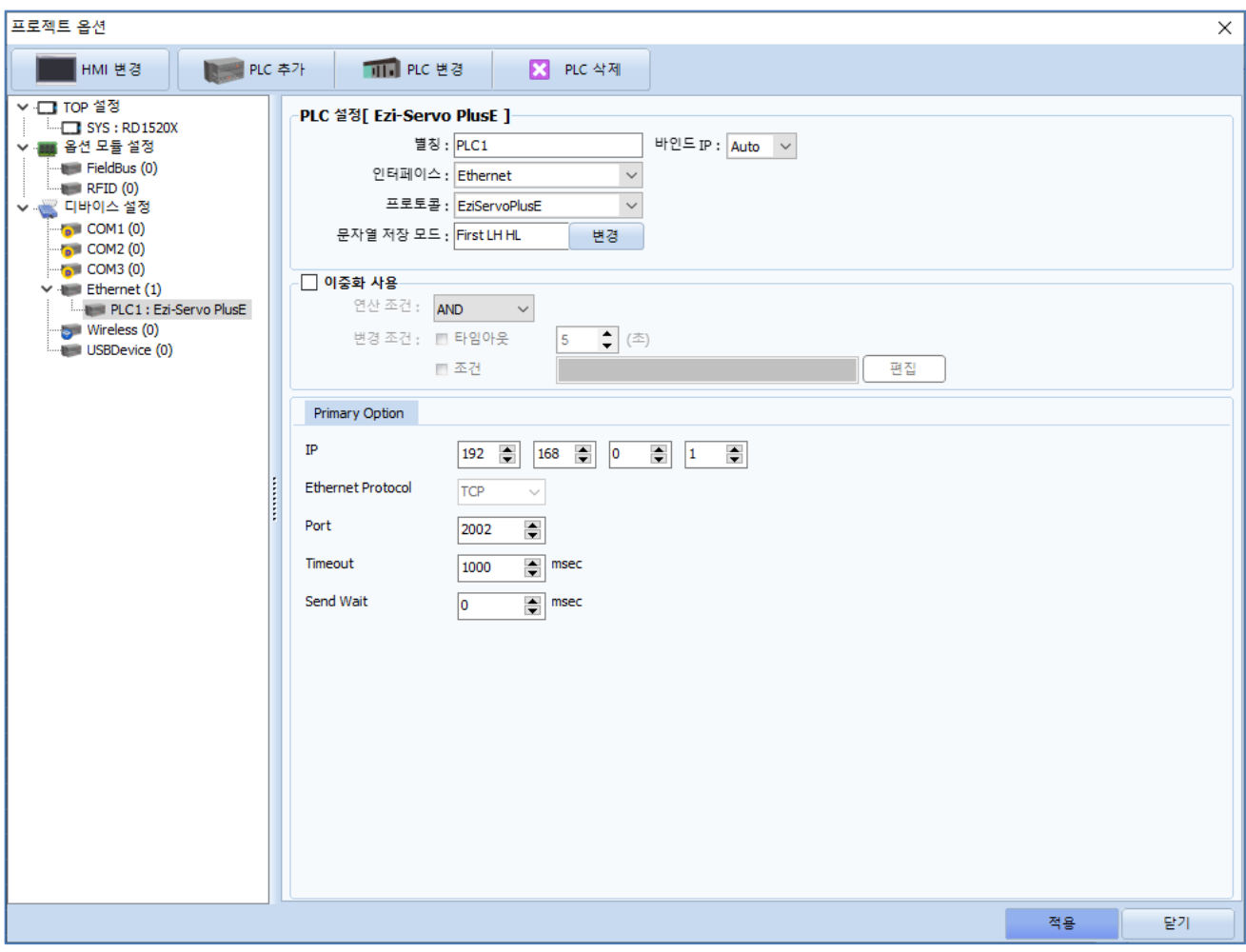

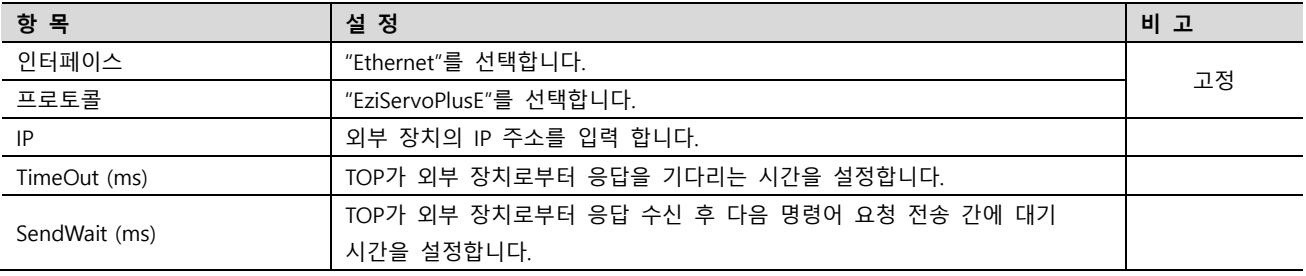

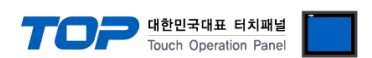

#### 3.2 TOP 에서 통신 설정

※ "3.1 TOP Design Studio 에서 통신 설정" 항목의 "HMI 설정 사용"을 체크 하지 않은 경우의 설정 방법입니다.

■ TOP 화면 상단을 터치하여 아래로 드래그 합니다. 팝업 창의 "EXIT"를 터치하여 메인 화면으로 이동합니다.

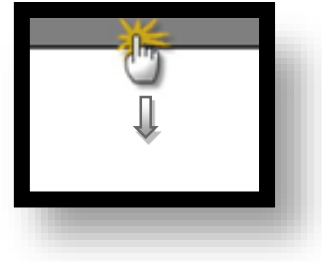

- (1) 통신 인터페이스 설정
	- [ 메인 화면 > 제어판 > 이더넷 ]

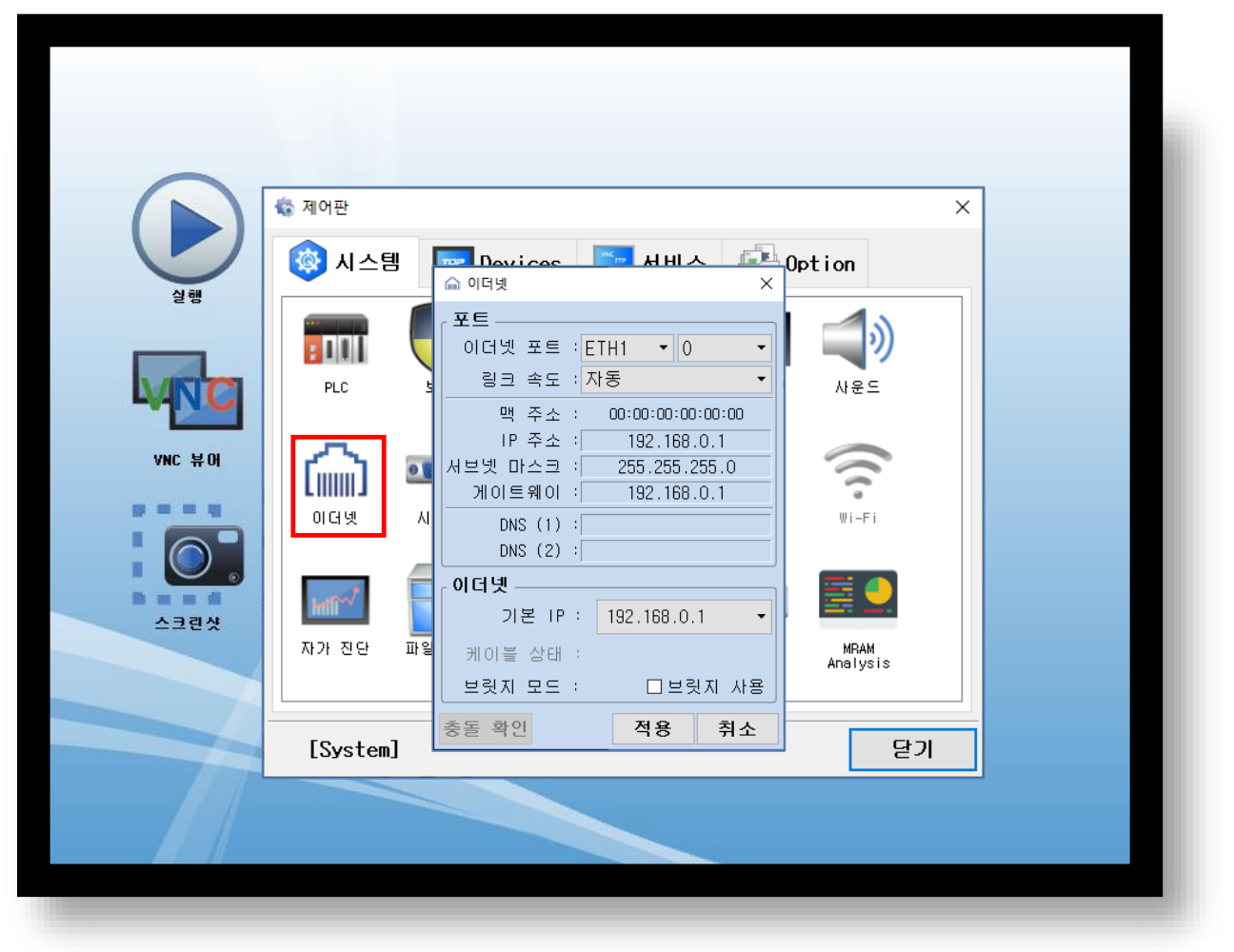

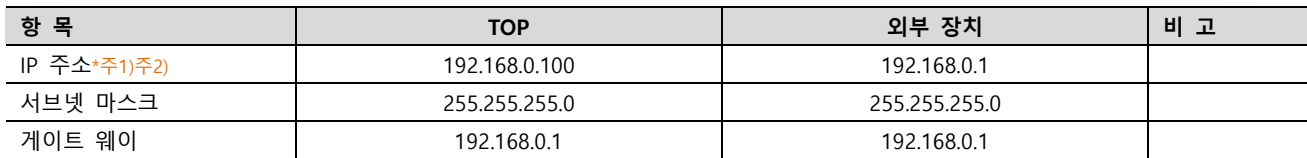

\*주1) TOP와 외부 장치의 네트워크 주소 (IP 앞 세자리 192.168.0.0)는 일치해야 합니다.

\*주2) 동일 네트워크 상에서 중복된 IP 주소를 사용하지 마십시오.

※ 위의 설정 내용은 본 사에서 권장하는 예제입니다.

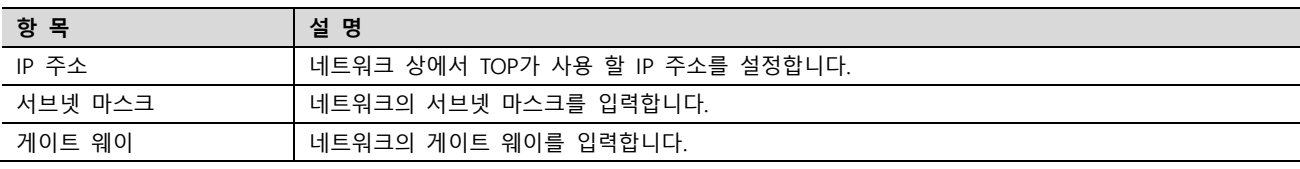

.

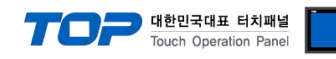

(2) 통신 옵션 설정

■ [ 메인 화면 > 제어판 > PLC ]

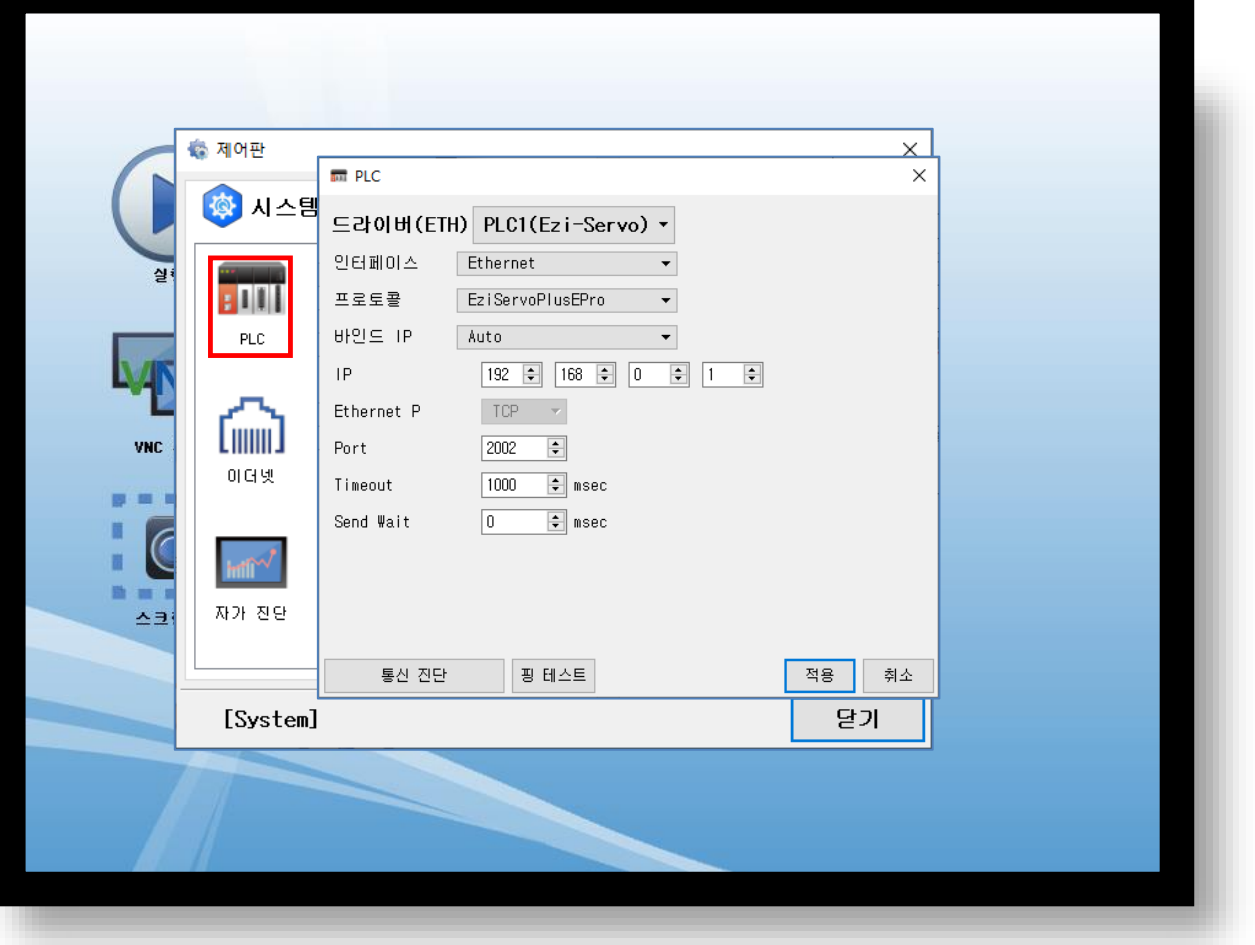

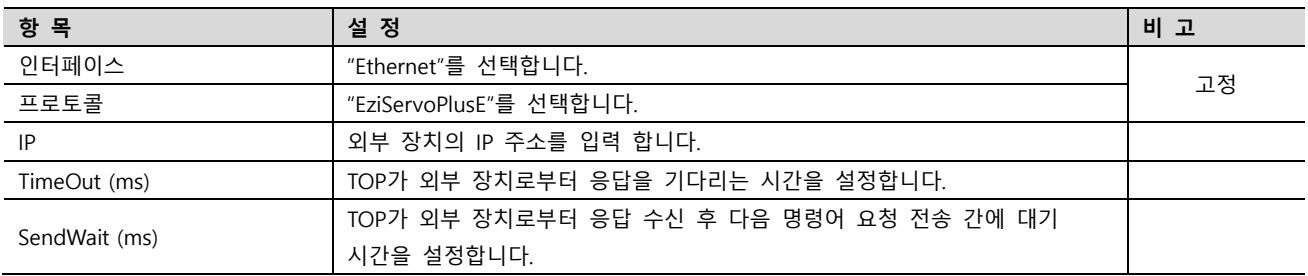

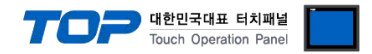

#### 3.3 통신 진단

■ TOP - 외부 장치 간 인터페이스 설정 상태를 확인 - TOP 화면 상단을 터치하여 아래로 드래그. 팝업 창의 "EXIT"를 터치하여 메인 화면으로 이동한다 - [ 제어판 > 이더넷 ] 에서 사용 하고자 하는 포트(ETH1/ETH2) 설정이 외부 장치의 설정 내용과 같은지 확인한다

■ 포트 통신 이상 유무 진단

- [ 제어판 > PLC ] 에서 "통신 진단"을 터치한다.

- 화면 상에 Diagnostics 다이얼로그 박스가 팝업 되며 진단 상태를 판단한다.

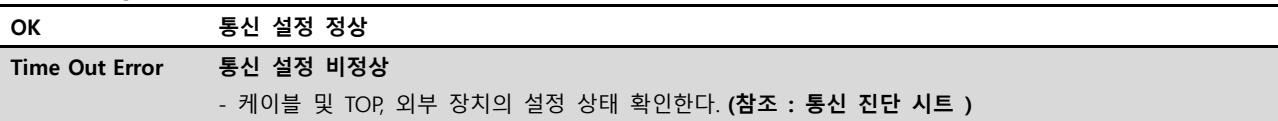

#### ■ 통신 진단 시트

- 외부 단말기와 통신 연결에 문제가 있을 경우 아래 시트의 설정 내용을 확인 바랍니다.

| 항목         | — I LE I—I OL LE II L'II I ME O I<br>$-1$<br>내용 |         | 확인        |           | 참 고                                                   |
|------------|-------------------------------------------------|---------|-----------|-----------|-------------------------------------------------------|
| 시스템 구성     | 시스템 연결 방법                                       |         | <b>OK</b> | <b>NG</b> | 1. 시스템 구성                                             |
|            | 접속 케이블 명칭                                       |         | OK        | <b>NG</b> |                                                       |
| <b>TOP</b> | 버전 정보<br>사용 포트<br>드라이버 명칭                       |         | <b>OK</b> | <b>NG</b> |                                                       |
|            |                                                 |         | OK        | <b>NG</b> |                                                       |
|            |                                                 |         | OK        | NG        |                                                       |
|            | 기타 세부 설정 사항                                     |         | OK        | <b>NG</b> |                                                       |
|            | 상대 국번                                           | 프로젝트 설정 | OK        | NG        | 2. 외부 장치 선택<br>3. 통신 설정                               |
|            |                                                 | 통신 진단   | OK        | <b>NG</b> |                                                       |
|            | 이더넷 포트 설정                                       | IP 주소   | OK        | NG.       |                                                       |
|            |                                                 | 서브넷 마스크 | <b>OK</b> | NG.       |                                                       |
|            |                                                 | 게이트 웨이  | OK        | NG.       |                                                       |
| 외부 장치      | CPU 명칭                                          |         | OK        | NG.       |                                                       |
|            | 통신 포트 명칭(모듈 명)                                  |         | OK        | NG.       |                                                       |
|            | 프로토콜(모드)                                        |         | OK        | NG.       |                                                       |
|            | 설정 국번                                           |         | OK        | NG.       |                                                       |
|            | 기타 세부 설정 사항                                     |         | OK        | NG.       |                                                       |
|            | 이더넷 포트 설정                                       | IP 주소   | OK        | NG.       |                                                       |
|            |                                                 | 서브넷 마스크 | <b>OK</b> | NG.       |                                                       |
|            |                                                 | 게이트 웨이  | OK        | NG        |                                                       |
|            | 어드레스 범위 확인                                      |         | OK        | NG.       | 4. 지원 어드레스<br>(자세한 내용은 PLC 제조사의 매뉴얼을<br>참고 하시기 바랍니다.) |

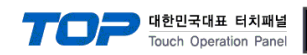

## <span id="page-8-0"></span>4. 지원 어드레스

■ TOP에서 사용 가능한 디바이스는 아래와 같습니다.

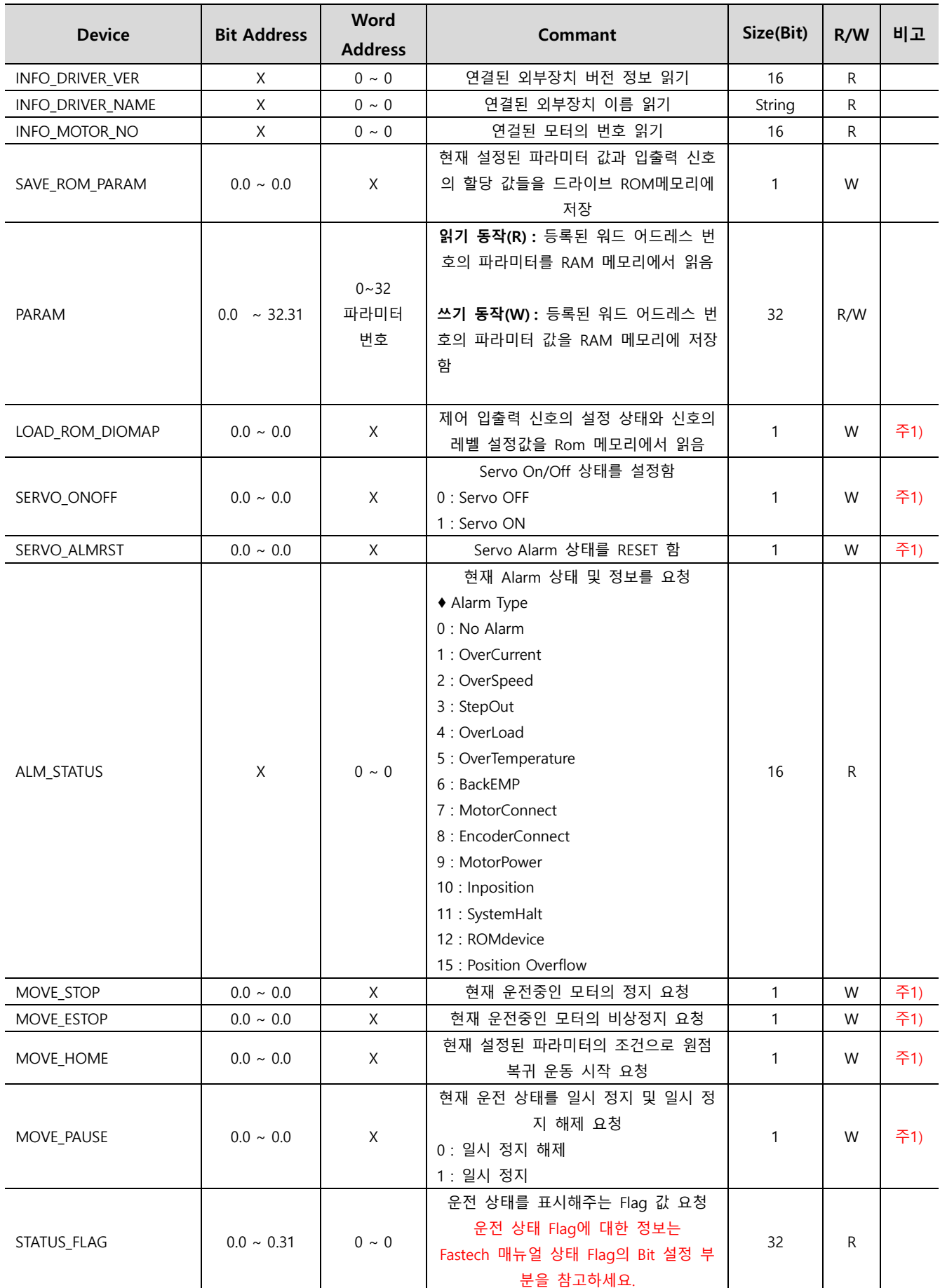

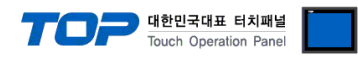

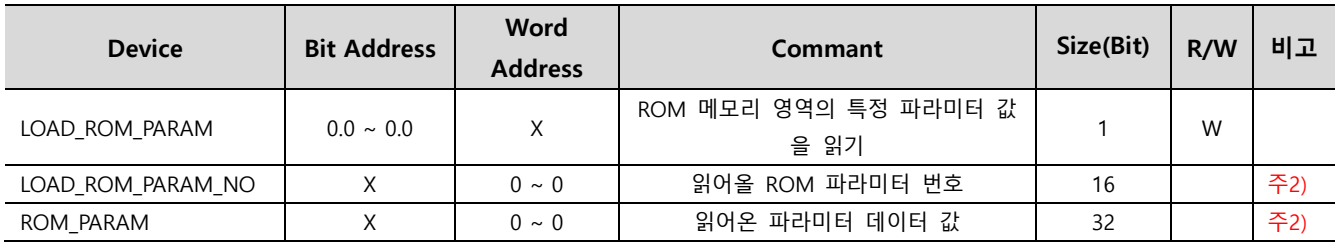

Ex) LOAD\_ROM\_PARAM\_NO 디바이스의 데이터 값이 2일 때 LOAD\_ROM\_PARAM 디바이스 쓰기 동작시 ROM 영역의 2번 파라미터 값을 읽어와 ROM\_PARAM디바이스에 저장됨

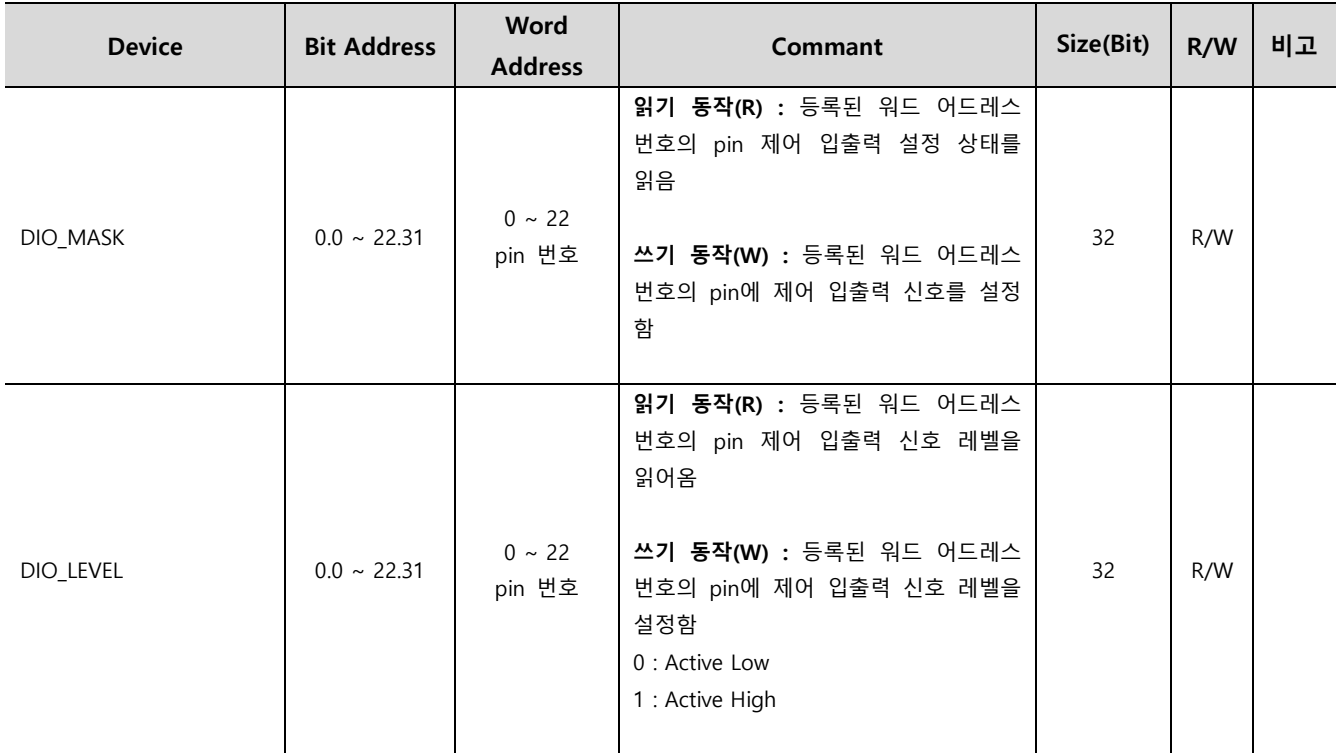

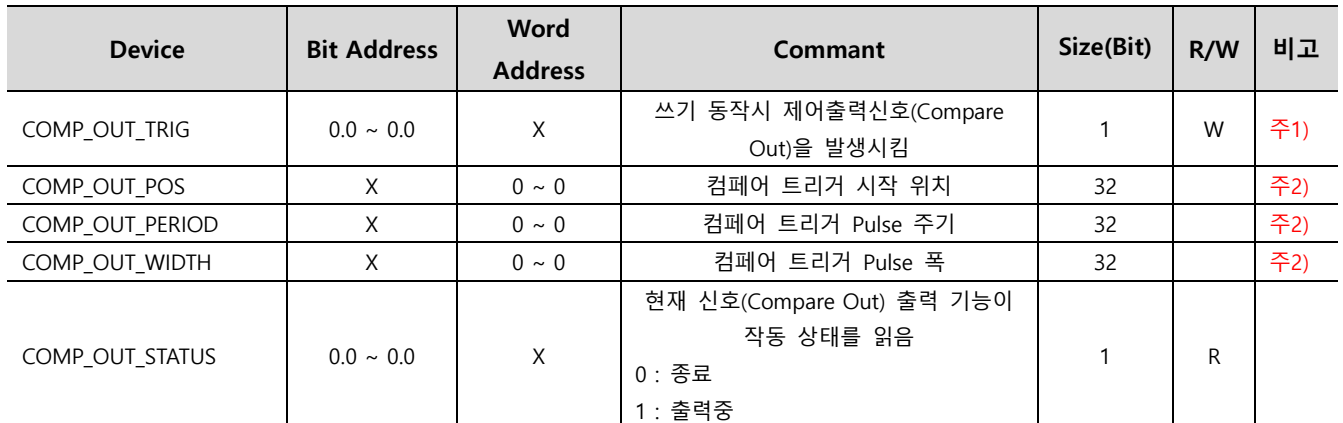

Ex) COMP\_OUT\_TRIG 동작 시 COMP\_OUT\_POS, COMP\_OUT\_PERIOD, COMP\_OUT\_WIDTH 디바이스의 데이터 값을 기 준으로 동작 요청함.

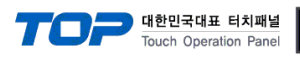

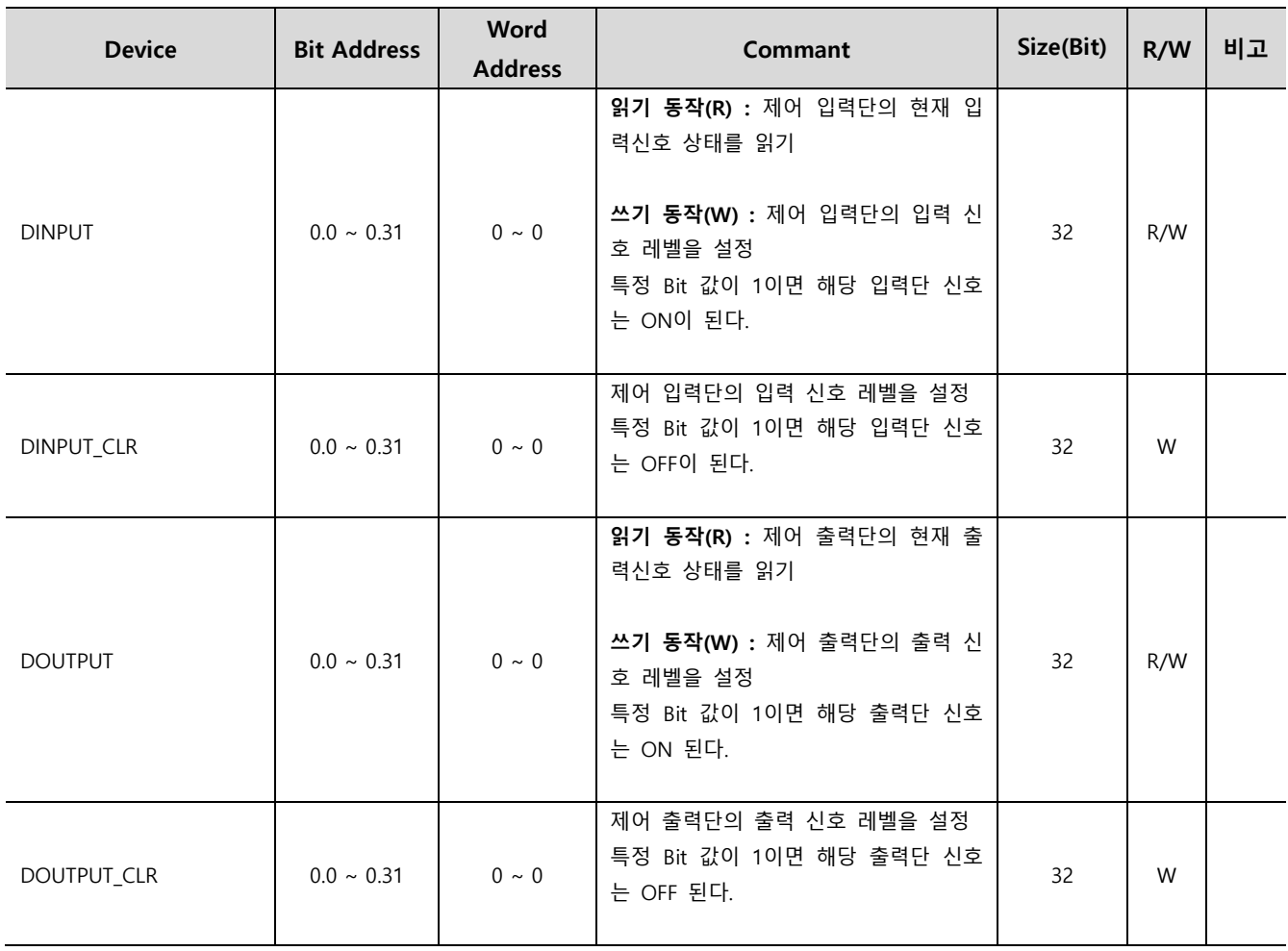

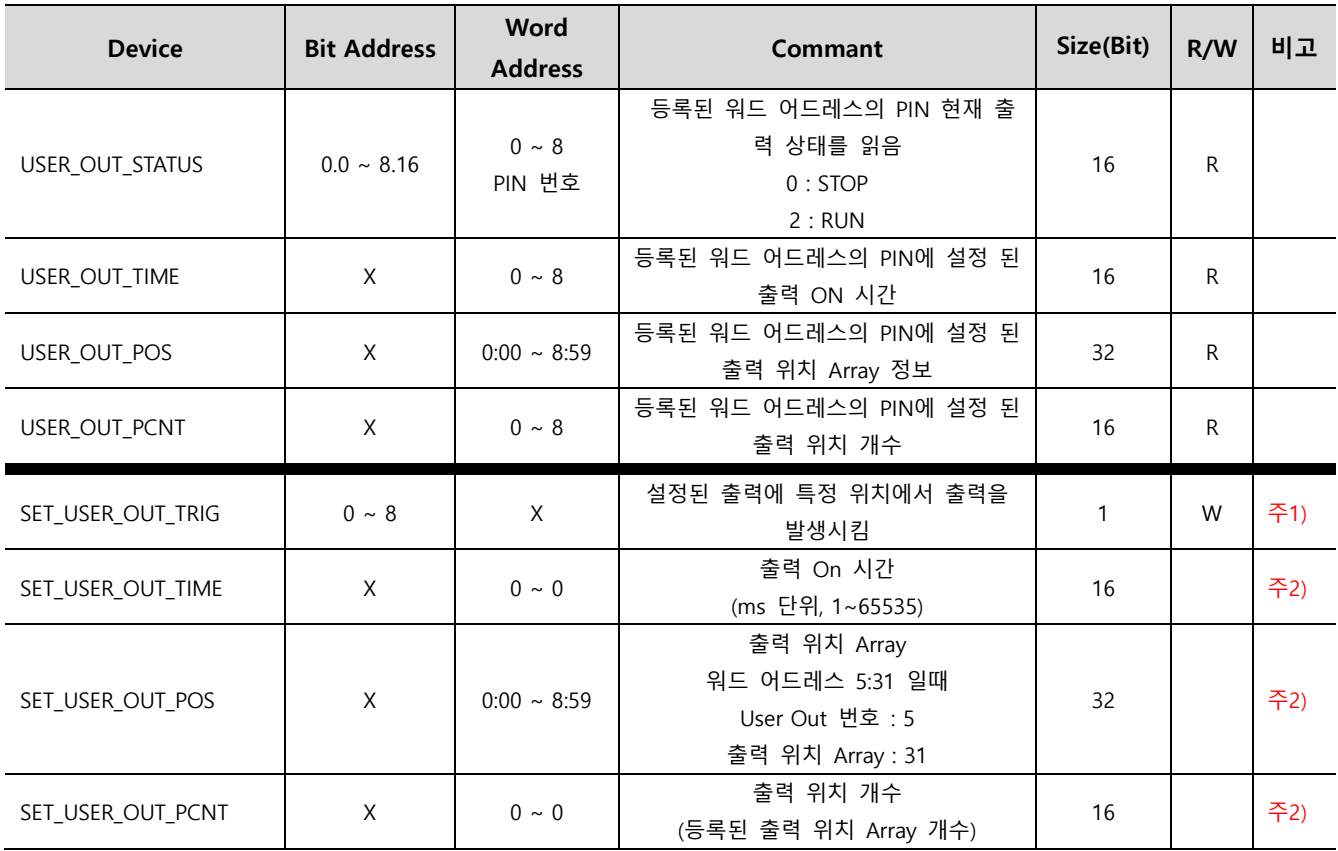

출력 신호를 User Out으로 설정한 후에 사용 가능합니다.

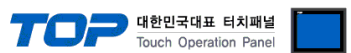

#### Ex) SET\_USER\_OUT\_TRIG 동작 시 SET\_USER\_OUT\_TIME, SET\_USER\_OUT\_POS, SET\_USER\_OUT\_PCNT 디바이스의 데이터 값을 기준으로 동작 요청함

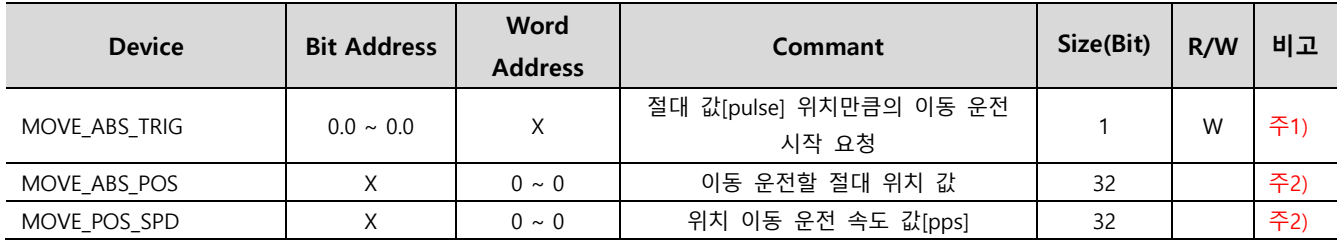

Ex) MOVE\_ABS\_TRIG 동작 시 MOVE\_ABS\_POS, MOVE\_POS\_SPD 디바이스 데이터 값을 기준으로 동작함

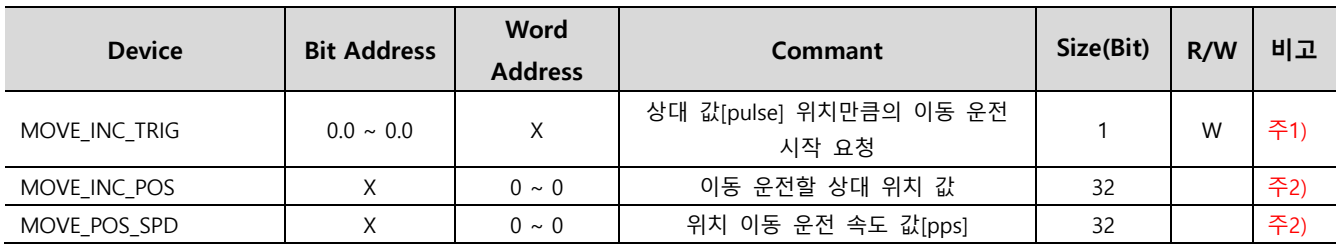

Ex) MOVE\_INC\_TRIG 동작 시 MOVE\_INC\_POS, MOVE\_POS\_SPD 디바이스 데이터 값을 기준으로 동작함

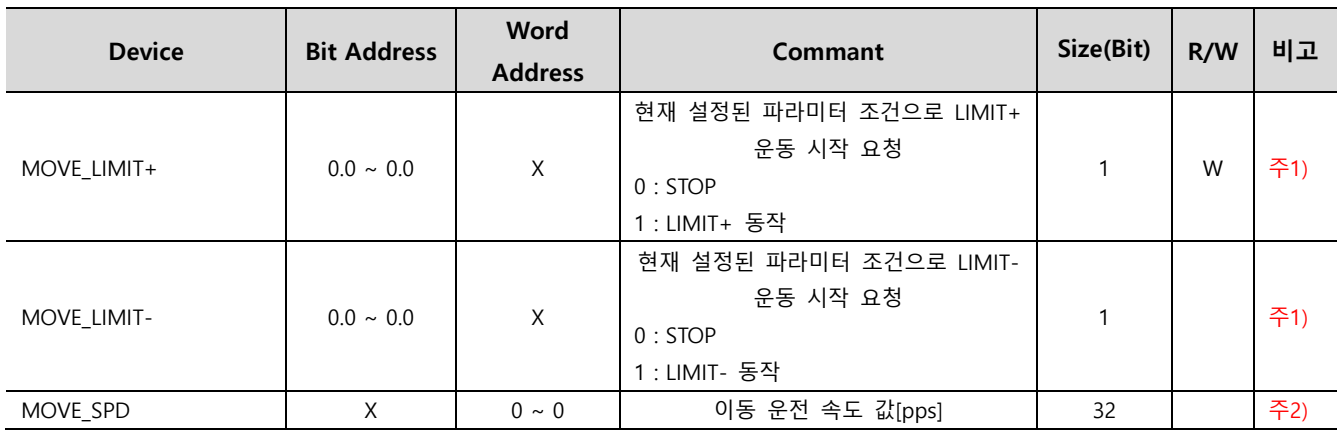

Ex) MOVE LIMIT+,- 동작 시 MOVE SPD 디바이스 데이터 값 기준으로 동작함

\*. 동작 중 방향 전환 시 STOP 상태에서 방향 전환 해야함.

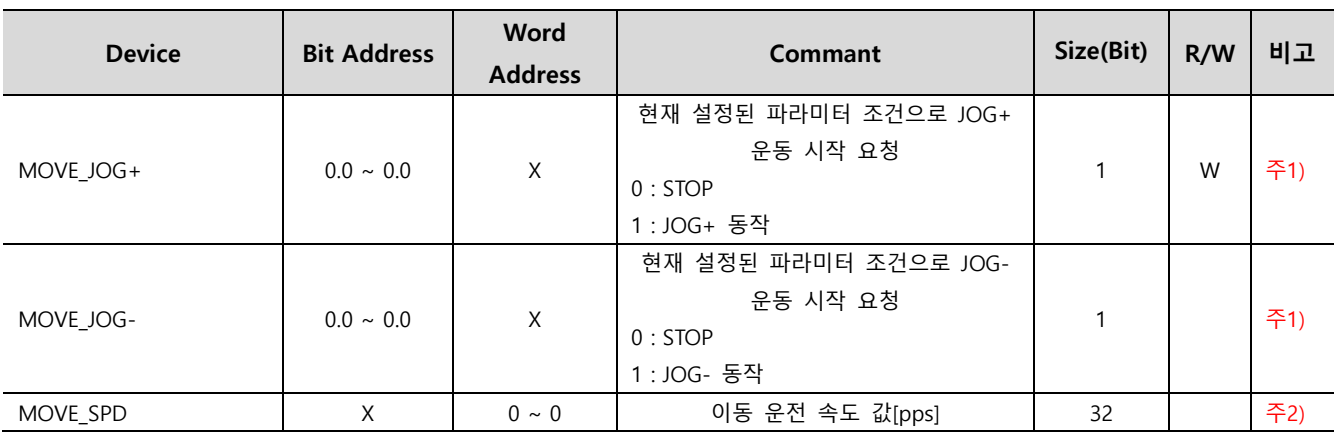

Ex) MOVE JOG+,- 동작 시 MOVE SPD 디바이스 데이터 값 기준으로 동작함

\*. 동작 중 방향 전환 시 STOP 상태에서 방향 전환 해야함.

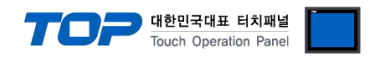

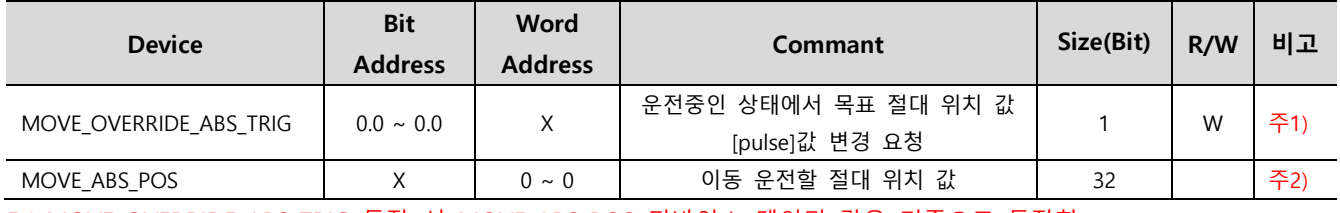

Ex) MOVE\_OVERRIDE\_ABS\_TRIG 동작 시 MOVE\_ABS\_POS 디바이스 데이터 값을 기준으로 동작함

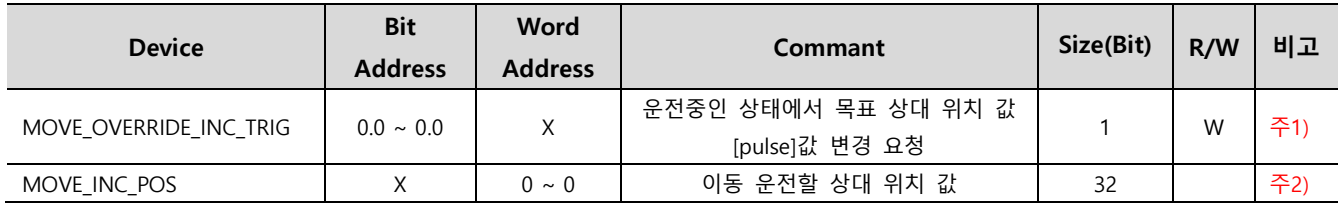

Ex) MOVE\_OVERRIDE\_INC\_TRIG 동작 시 MOVE\_INC\_POS 디바이스 데이터 값을 기준으로 동작함

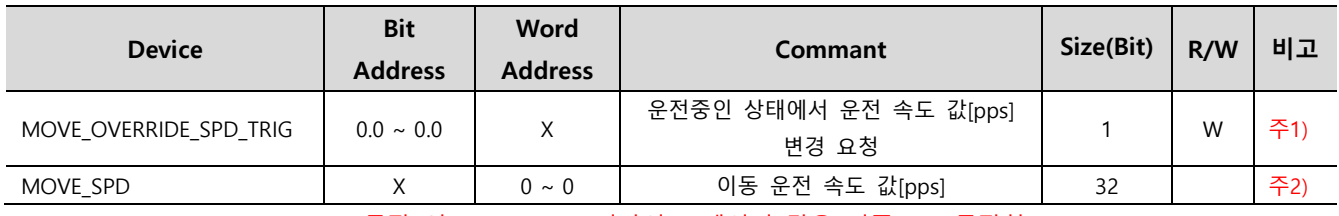

Ex) MOVE\_OVERRIDE\_SPD\_TRIG 동작 시 MOVE\_SPD 디바이스 데이터 값을 기준으로 동작함

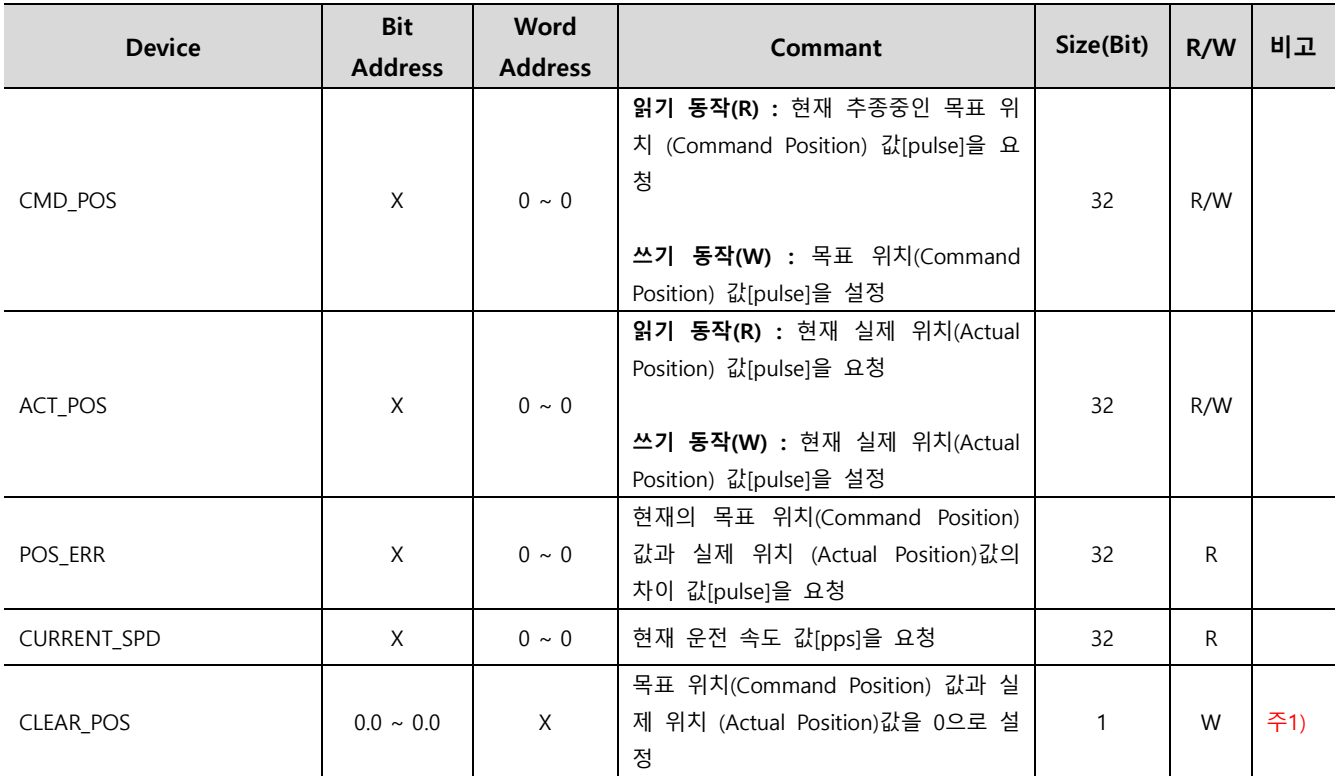

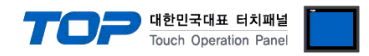

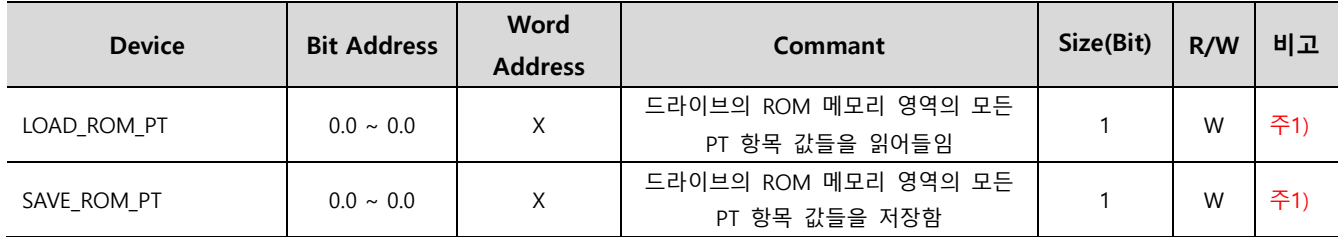

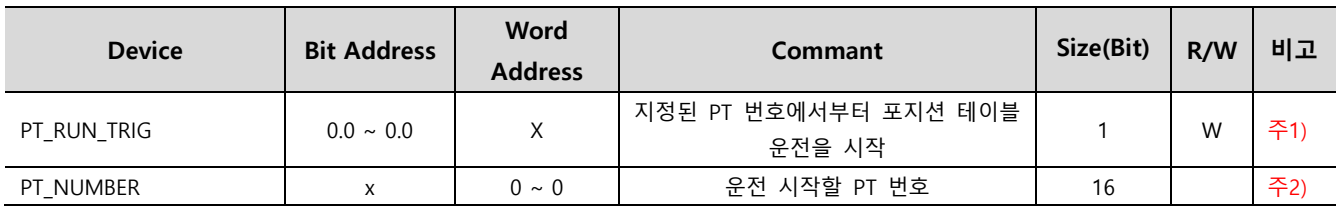

Ex) PT\_RUN\_TRIG 동작 시 PT\_NUMBER의 데이터 값 기준으로 동작함

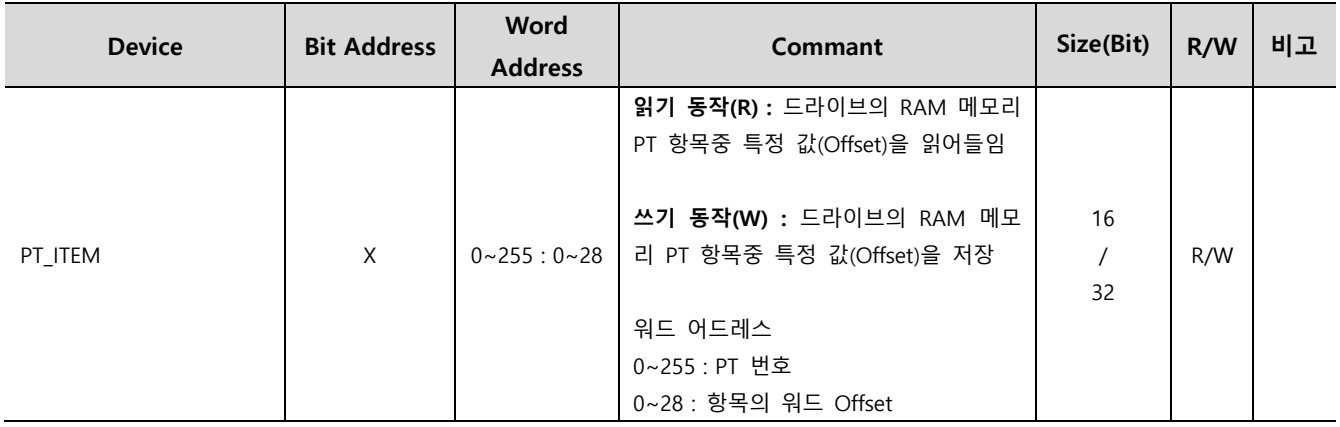

Ex)

PT\_ITEM7:7 디바이스를 작화 등록 시 7번 PT의 Decel Time 값을 읽기 동작 시 읽어오거나 쓰기 동작 시 저장한다. PT\_ITEM5:4 디바이스를 작화 등록 시 5번 PT의 High Speed값을 읽기 동작 시 읽어오거나 쓰기 동작 시 저장한다.

포지션 테이블 항목중 32bit 크기의 항목들은 오브젝트 Size를 32 설정하세요.

\*. PT의 특정 항목 워드 Offset 값은 Fastech 매뉴얼 포지션 테이블 항목을 참고하세요.

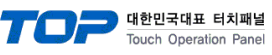

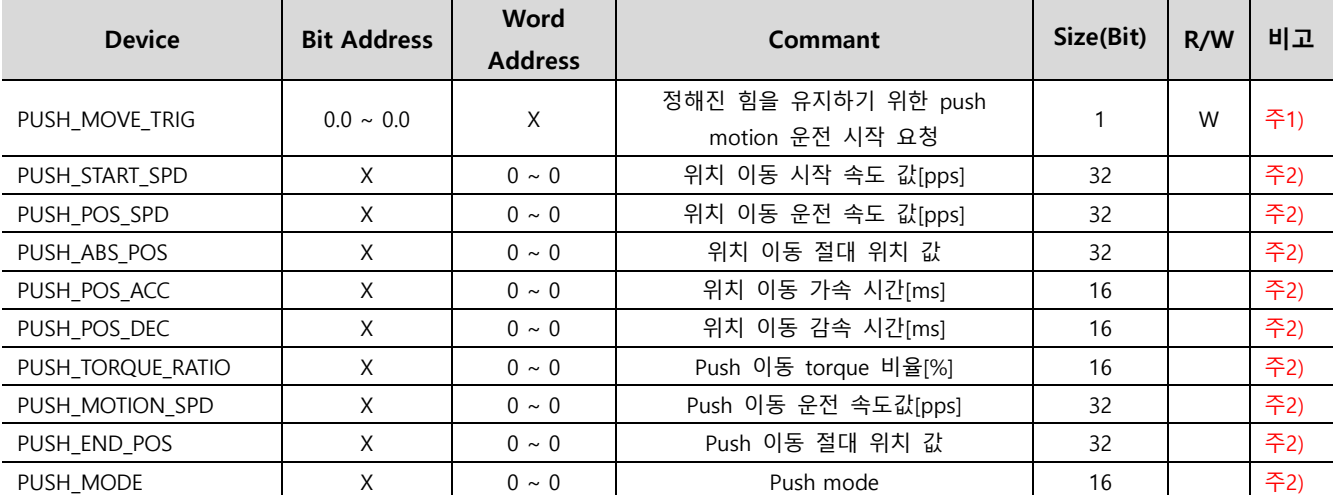

Ex) PUSH\_MOVE\_TRIG 동작 시

PUSH\_START\_SPD, PUSH\_POS\_SPD, PUSH\_ABS\_POS, PUSH\_POS\_ACC, PUSH\_POS\_DEC, PUSH\_TORQUE\_RATIO, PUSH\_MOTION\_SPD, PUSH\_END\_POS, PUSH\_MODE의 데이터 값 기준으로 동작함

자세한 사항은 Fastech 매뉴얼 Push Motion 기능 부분 참고하세요.

\*. 다음 모션 명령 전에 반드시 MOVE STOP(ESTOP) 명령을 실행해야 합니다.

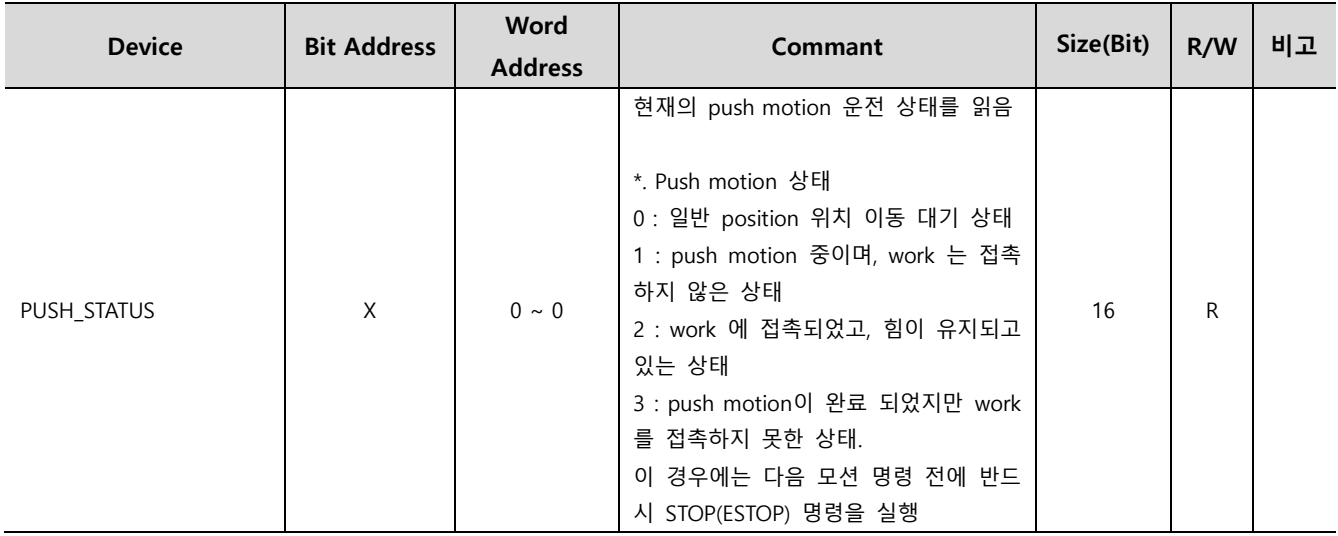

주1) 동작 명령 주소로 일반 오브젝트 주소에 표시되지 않습니다. [\\*. 동작](#page-15-0) 전용 주소 사용법 주2) 특정 기능을 사용하기 위한 쓰기 전용 디바이스에 대한 파라미터 설정용 디바이스 입니다.

### 부록

#### <span id="page-15-0"></span>1. 동작 명령 주소

동작 전용 주소는 일반 주소와 다르게 오브젝트 등록 시 주소에 보이지 않습니다. 오브젝트 속성에서 효과 및 동작의 동작 기능처럼 동작 기능을하는 주소 편집기에 동작 전용 주소를 등록할 수 있습 니다.

동작 전용 주소는 reverse 동작은 지원되지 않습니다.

#### ※ 동작 전용 디바이스 사용법

[오브젝트 속성창] → [효과 및 동작] → [ 동작 ] → [ 비트 or 워드 선택 ] → [ 외부장치의 쓰기 전용 디바이스 선택] → [ 동작 조 건 설정]

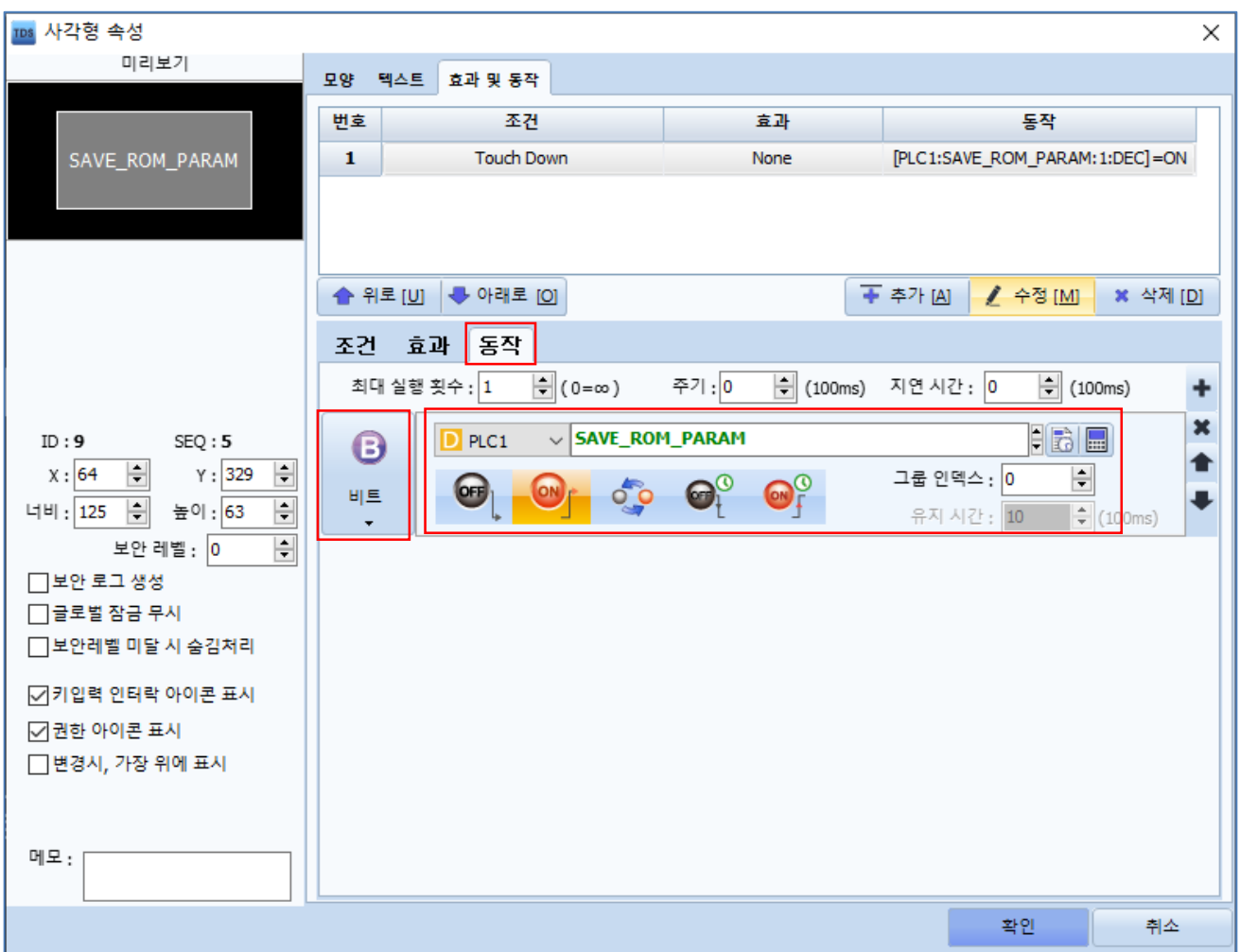